# **ANIxx Quick start guide**

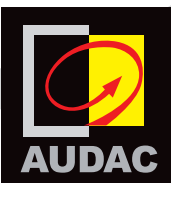

# **Introduction**

## **WaveDynamics™ Dante audio network interface**

This manual guides you through the setup process of a basic project using a WaveDynamics™ supporting amplifier with a Dante audio network interface installed. This interface allows these amplifiers to be integrated into any DANTE enabled AV network and flawlessly transfer digital audio with any compatible product on the market, ranging from music sources to microphone systems, mixers, and many more.

## **Installation**

#### **ANIxx module installation:**

Before the system is ready for operation, the ANIxx module shall be installed to the WaveDynamics™ supporting amplifier. A detailed description of how the module shall be installed can be found in the separately available installation manual.

#### **ATTENTION**

The installation of the ANIxx module may only be performed by qualified technicians. Incorrect installation can lead to permanent damage or incorrect functioning of the equipment. Make sure the amplifier is powered off and the power inlet is disconnected from the mains power before the enclosure is opened.

#### **Amplifier software support:**

To guarantee the correct functioning of the amplifier with the installed ANIxx Dante network audio interface, verify whether the current running software version fully supports this interfaces' functions. The software version of your amplifier is shown on the front LCD display when powering on the amplifier and shall be version V1.17 or higher.

#### **Dante Controller installation:**

Make sure the dante controller software is installed on your computer. Dante controller is a free software application which allows to configure and route audio around Dante networks. It is available for both Windows and OSX. The latest version of Dante Controller can always be downloaded from the Audinate website as follows:

Go to the Audinate website (www.audinate.com) and navigate to Products > Dante Controller. Under 'Download', choose your operation system and click 'Download'.

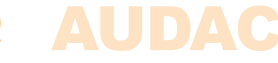

# **Connection**

Connect the RJ45 connection (Ethercon compatible) of the installed ANIxx module to your other Dante compatible devices. Connections shall be made using twisted pair CAT5E (or better) cabling.

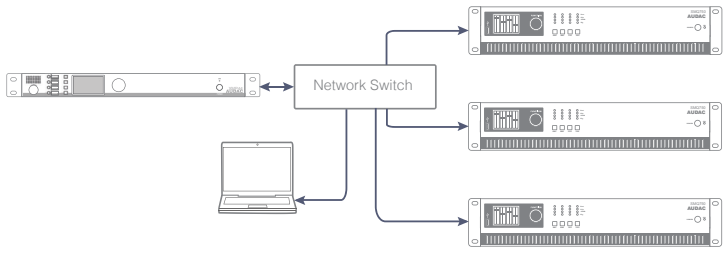

Connection through network switch

If connected to an office or enterprise LAN network, any standard networking equipment will fulfill the job. Only make sure that no EEE (Energy Efficient Ethernet) switches are being used because they might result in poor synchronization and occasional dropouts.

# **Configuration**

For configuration of the system, the Audinate Dante Controller software shall be used. The use for this tool is extensively described in the Dante controller user guide which can be downloaded from both audac (www.audac.eu) or Audinate (www.audinate. com) websites. In this document we quickly describe the most basic functions to get you started.

Once the Dante controller software is installed and running, it will automatically start discovering all the Dante compatible devices in your network. All devices will be shown on a matrix grid with on the horizontal axis all the devices with their receiving channels shown and on the vertical axis all the devices with their transmitting channels shown. The shown channels can be minimized and maximized by clicking the '+' and  $'$ -' icons.

Linking between the transmitting and receiving channels can be done by simply clicking the cross points on the horizontal and vertical axis. Once clicked, it only takes few seconds before the link is made, and the cross point will be indicated with a green checkbox when successful.

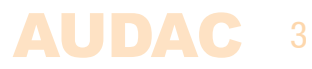

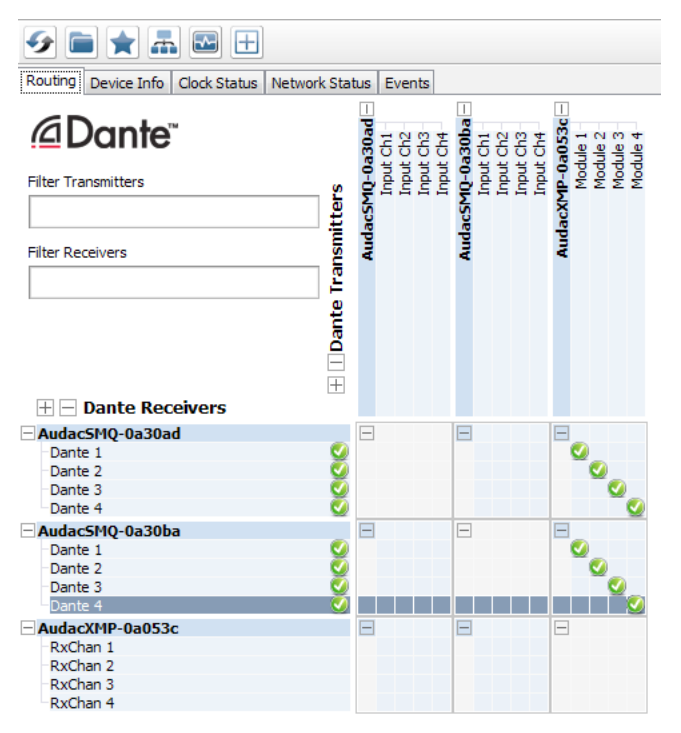

Screenshot of Dante controller software

For giving custom names to the devices or the channels, double click the device name whereafter the device view window will pop up. The device name can be assigned in the 'Device config' tab, while the transmitting and receiving channel labels can be assigned under the 'Receive' and 'Transmit' tabs.

Once any changes are made to linking, naming or any other, it is automatically stored inside the devices itself without requiring any save command. All settings and linkings will be automatically recalled after power off or re-connection of the devices.

Besides the standard and essential functions described in this document, the Dante Controller software also includes many additional configuration possibilities which might be required depending of your application requirements. Consult the complete dante controller user guide for more information.

#### **Amplifier input selection:**

Once all the system settings have correctly been made using the Dante controller software, the only next step is to connect the audio signals transmitted over Dante with the output channels of the amplifier. This should be done in the menu of the amplifier itselves.

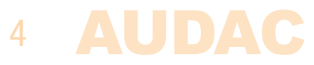